## Guide for pre-recorded invited talks, featured talks, and posters

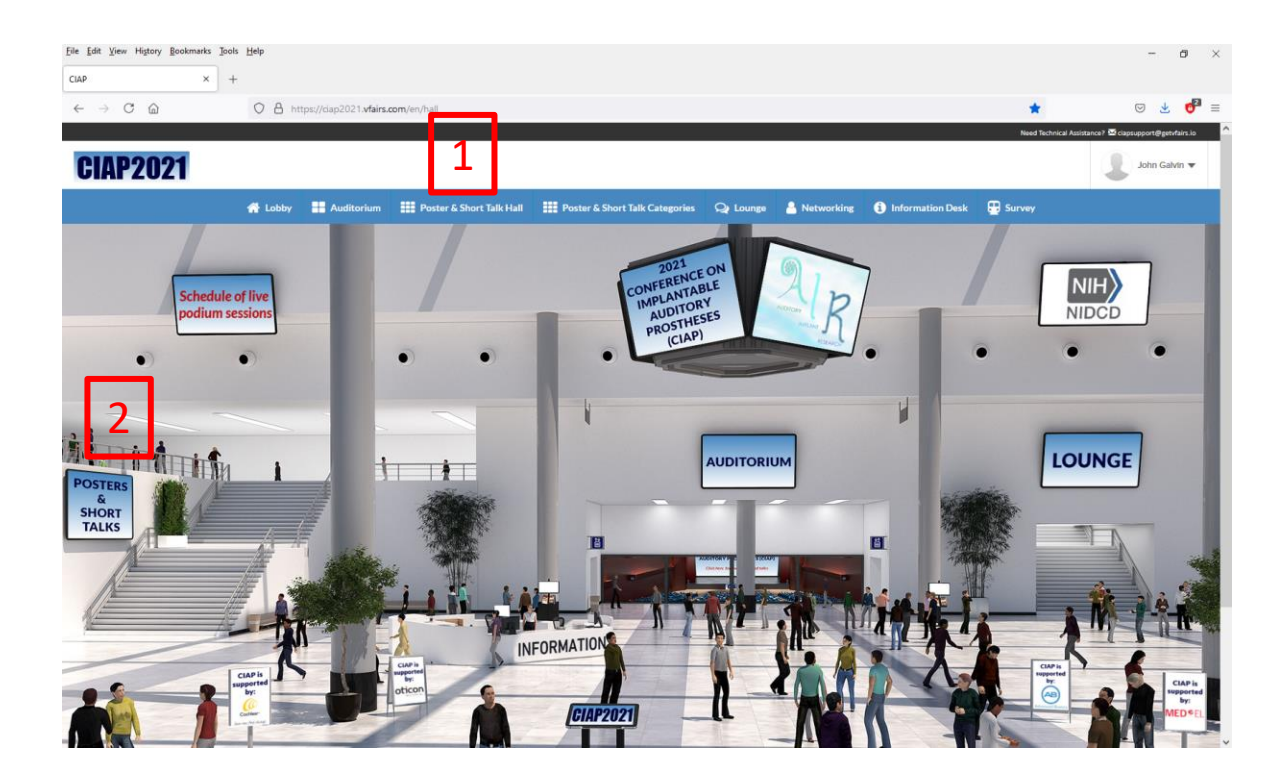

To enter the Poster and Short Talk Hall, you can

- Go to the Poster and Short Talk Hall (1), or
- Click on the Poster and Short Talk Hall screen(2)

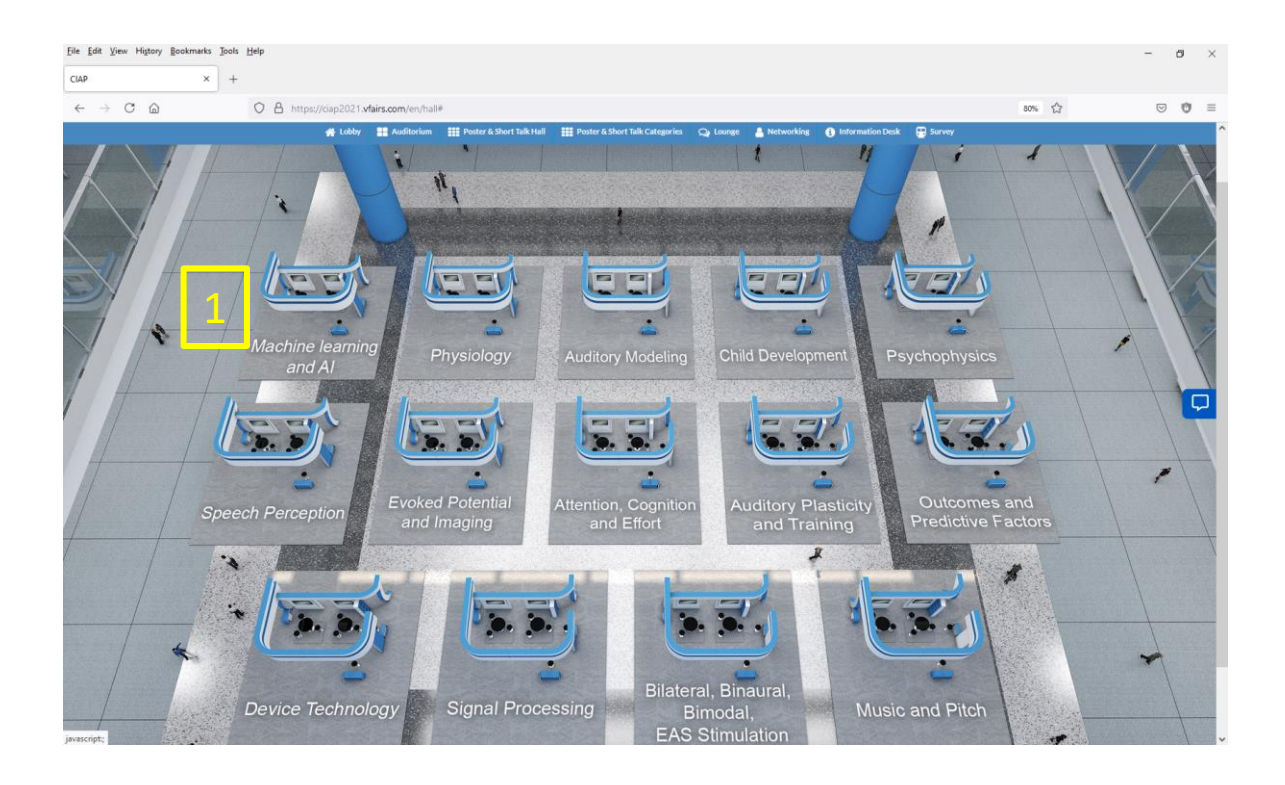

The different Poster sections will be displayed. Click on one of them to enter (1)

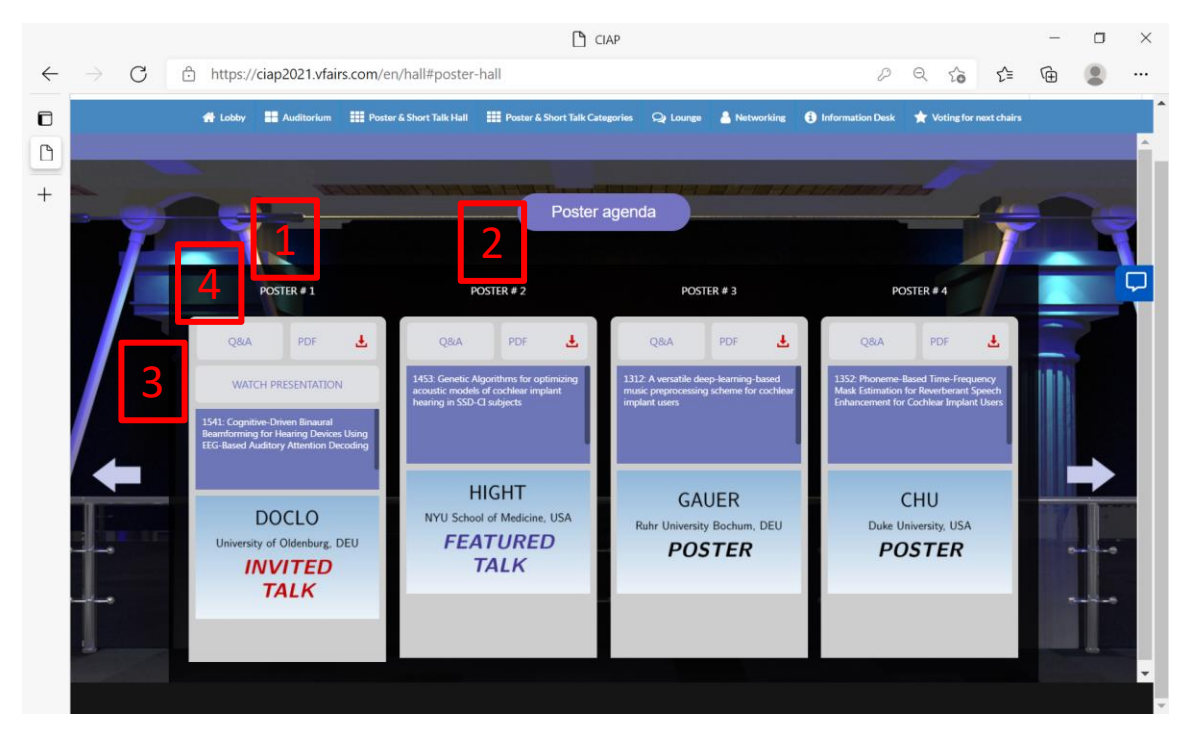

The Short Talks and Posters will be displayed

- The Pre-recorded Invited (1) and Featured Short Talks (2) will be first in the list
- To watch the talk, click here (3). A YouTube link will open on a separate tab
- To ask a question or join the video chat, click on the Q and A tab (4).

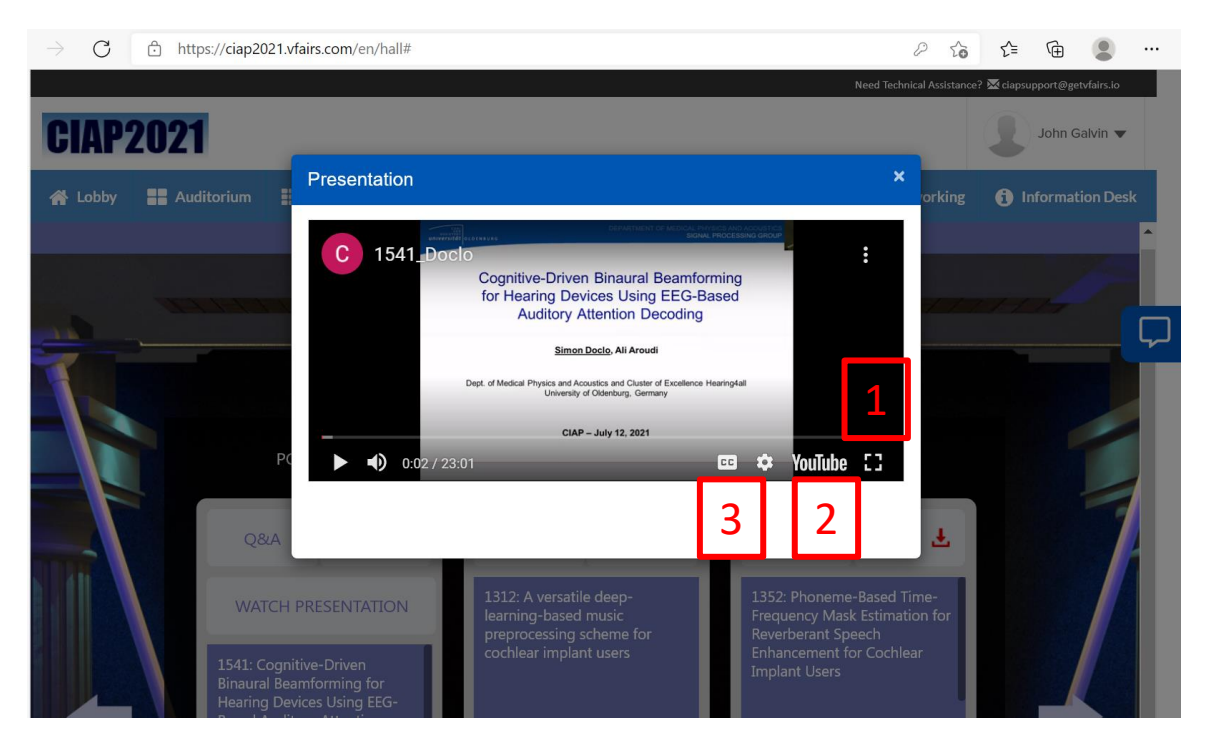

Within the video window, you can

- Display full screen (1)
- View within YouTube (2). Note that if the full screen video quality isn't great within the vFairs video window, it may look better when viewed via YouTube.
- Enable captioning (3)

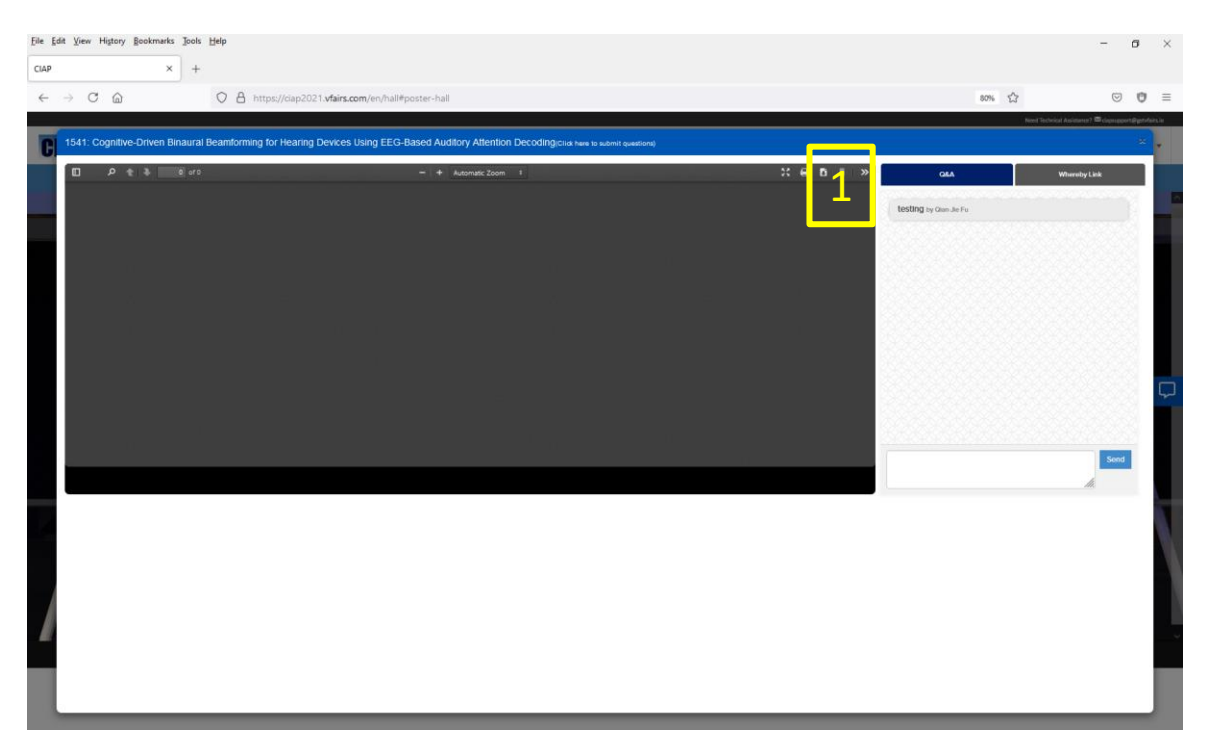

If you select the Q and A tab (1), you can send a message to the author (who will hopefully reply). All questions and answers related to the talk will be presented here.

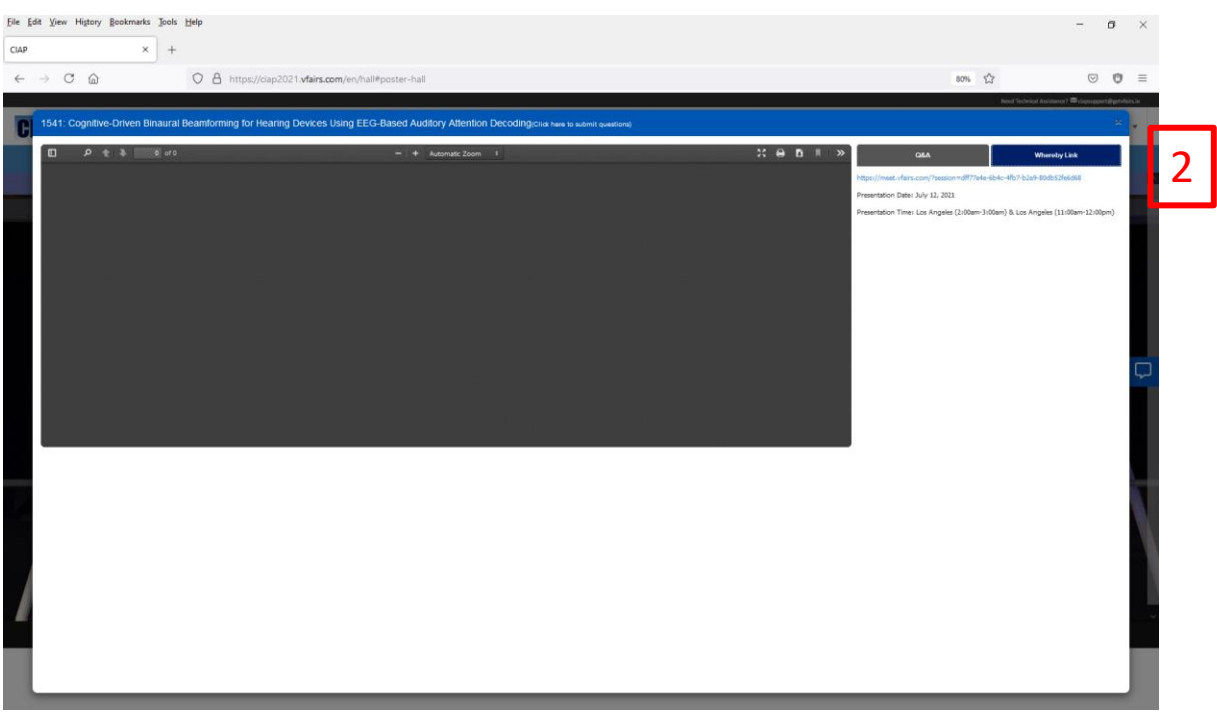

If you select the Whereby link tab (2), you can click on the Whereby link to interact with the author and anyone else who might be in the chatroom. Authors have specified the dates and times that they will be available in the Whereby chatroom. \*\*\*\*Note that if you are a presenter for a talk or poster, you must also click on the Whereby link at the times you've selected to be available.

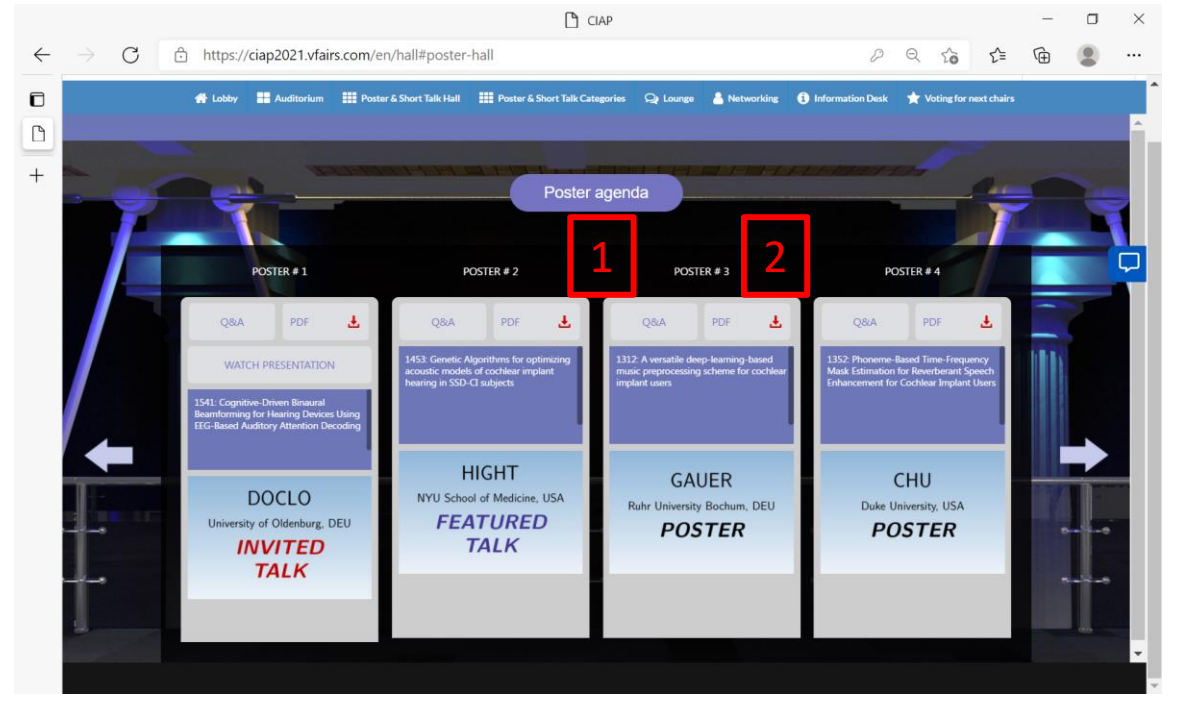

The Posters will be displayed after the Invited and Feature Short Talks (1)

• Click on the PDF tab to view the poster (2)

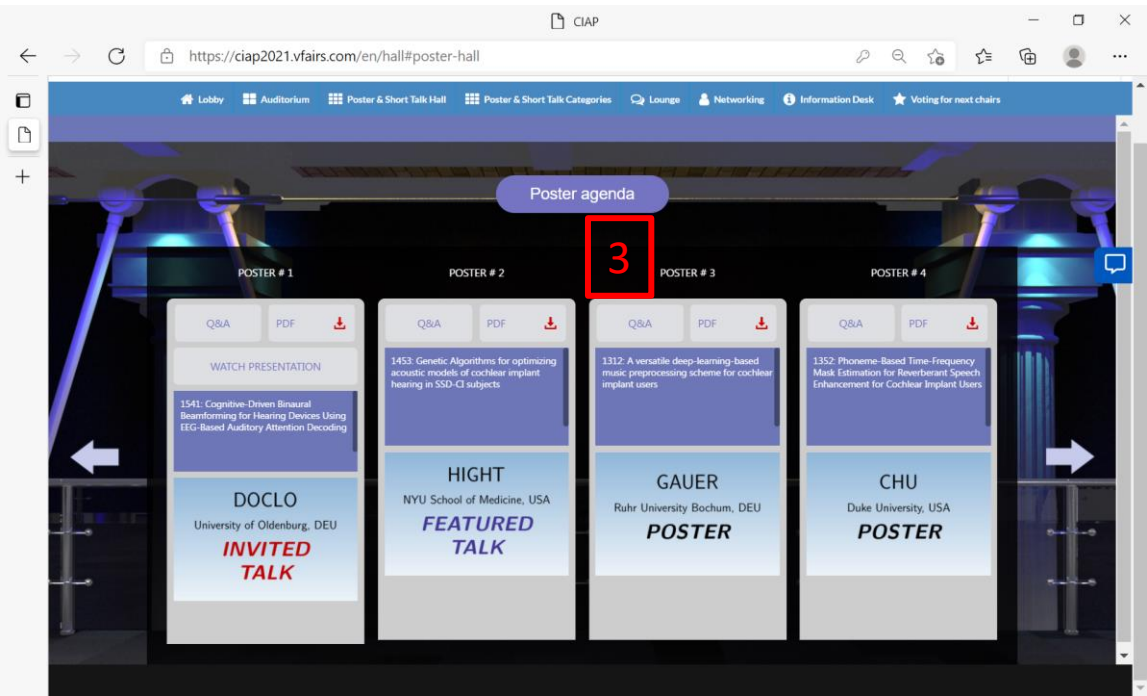

To enter the Q and A, click here (3). The Q and A and Whereby tabs act the same as described above for the Invited and Featured Short Talks

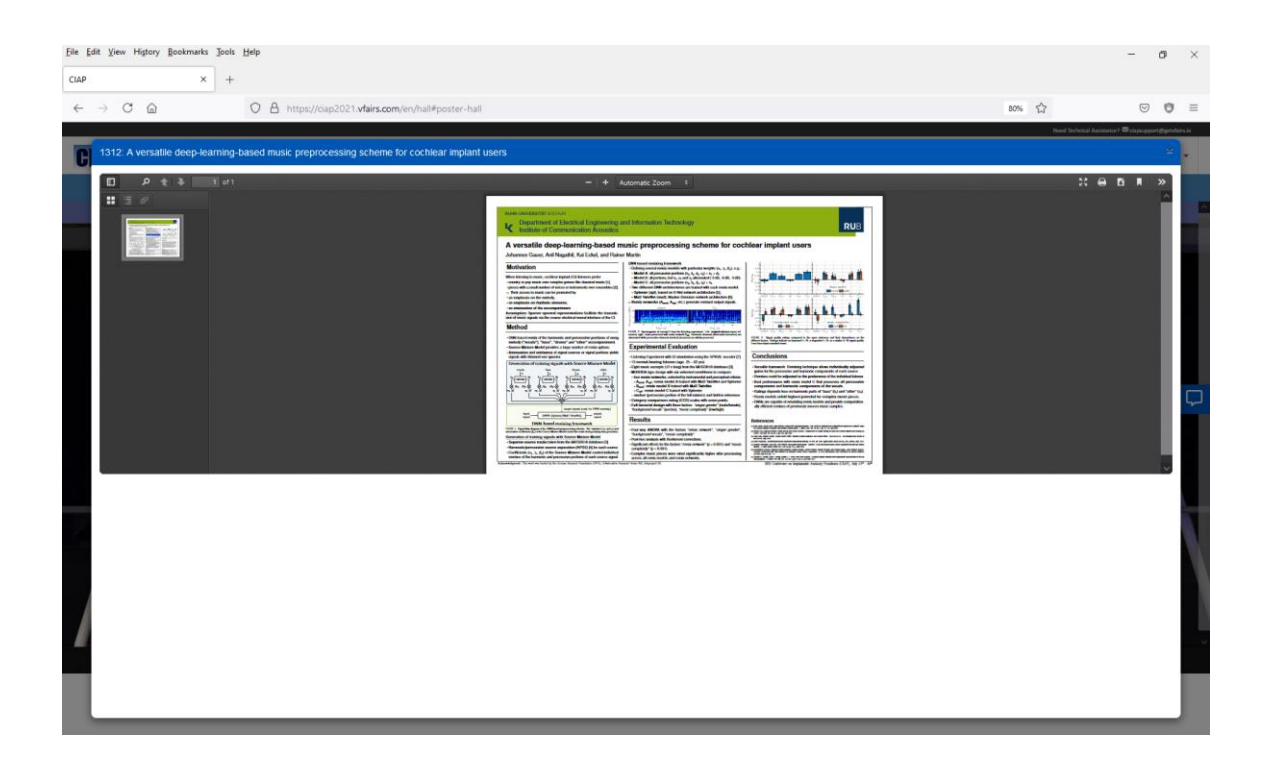

After clicking on PDF, a PDF viewer window will display. Navigate the poster as you would any PDF document, or download it to view in your PDF reader on your local computer

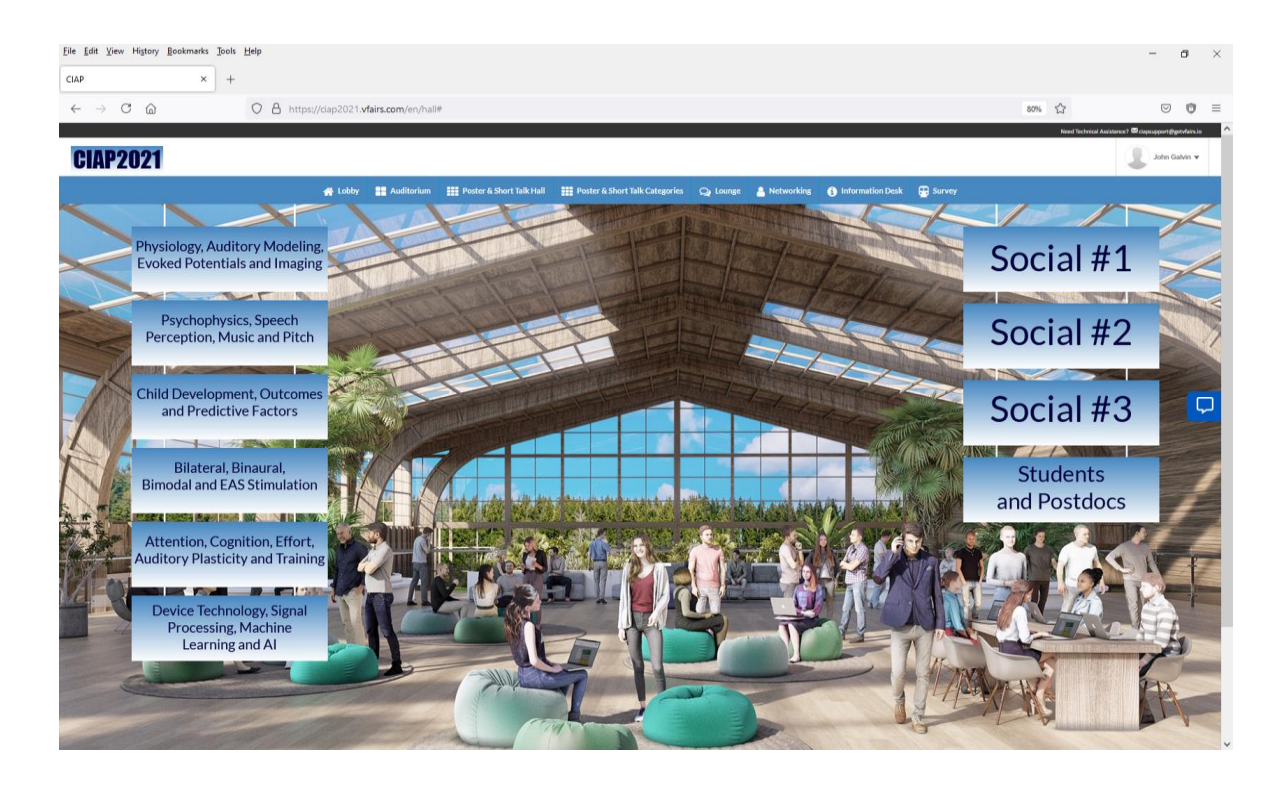

For more general discussion of the different CIAP sessions, you can click on one of the buttons in the Lounge. The chatroom will open and you can interact with other attendees via text or video chat (see the Chatroom guide for more details)